Scratch Programming Playground, 2nd Edition (Sample Chapter) © 9/14/20 by Al Sweigart

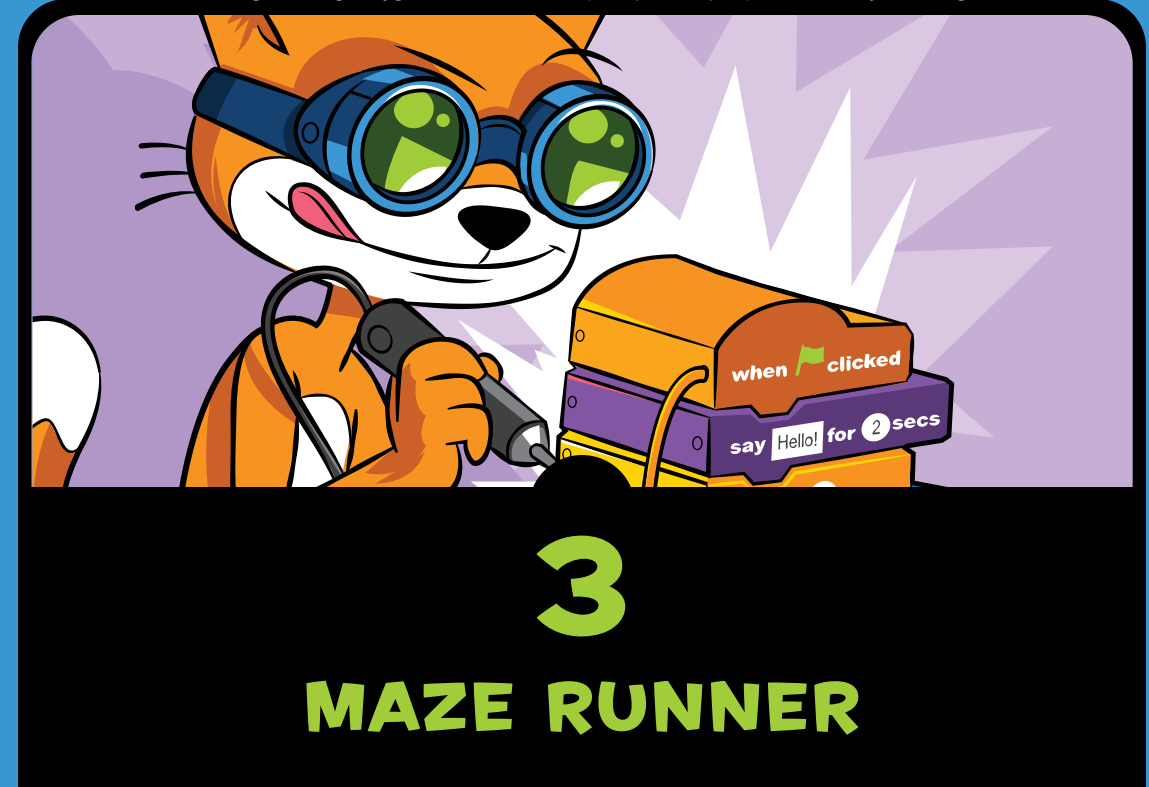

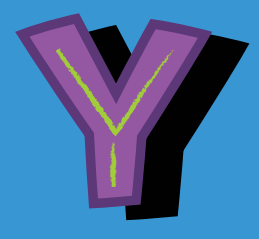

ou've probably played a maze game before, but have you ever tried making one? Mazes can be tricky to complete,

but they're easy to program. In this chapter, you'll create a game that lets the player guide a cat through a maze to reach its goal—a delicious apple! You'll learn how to move the cat with the keyboard and how to block its progress with walls.

Before you start coding, take a look at the final program. Go to *https://www.nostarch.com/scratchplayground2/* and play the game.

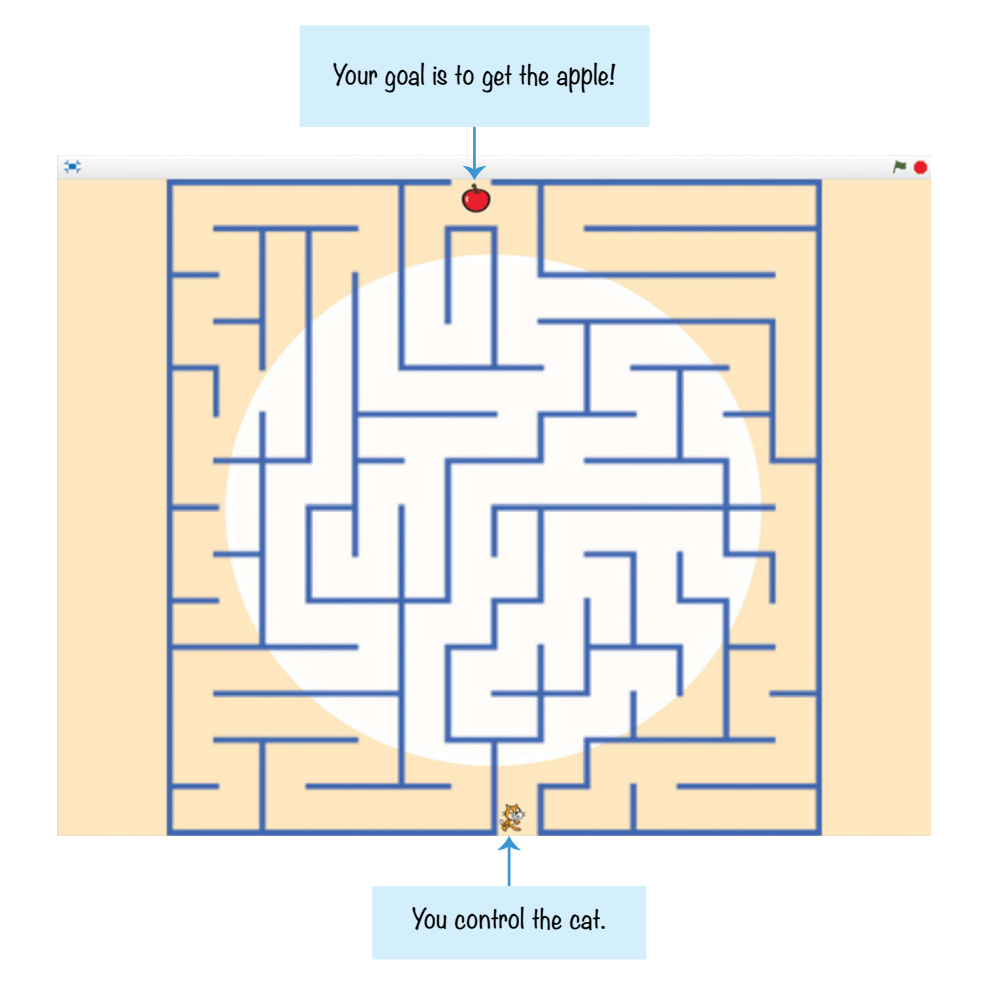

## SKETCH OUT THE DESIGN

First, draw what you want the game to look like on paper. With some planning, you can make your maze game a-maze-ing. (I never apologize for my puns.) My sketch for the maze game looks like the following figure:

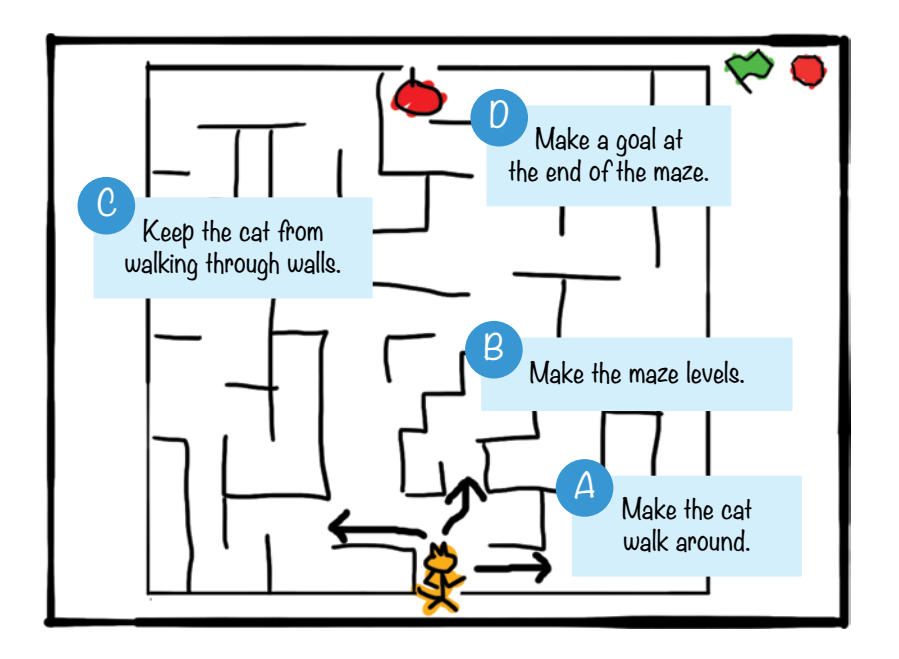

If you want to save time, you can start from the skeleton project file, named *maze-skeleton.sb3*, in the resources ZIP file. This file has parts of the project already set up and only needs the code blocks added to it. Go to *https://www.nostarch .com/scratchplayground2/* and download the ZIP file to your computer by right-clicking the link and selecting **Save link as** or **Save target as**. Extract all the files from the ZIP file. The skeleton project file has all the sprites already loaded, so you'll only need to drag the code blocks into each sprite. Click **File**  $\triangleright$  **Load from your computer** in the Scratch editor to load the *maze-skeleton.sb3* file.

Even if you don't use the skeleton project, you should download the ZIP file from the website. This file contains the maze images you'll use in this chapter.

If you want to create everything on your own, click **File**  $\triangleright$  **New** to start a new Scratch project. In the text field in the upper left, rename the project from *Untitled* to *Maze Runner*.

# **MAKE THE CAT WALK AROUND**

In the *Maze Runner* game, the player will control the cat sprite. In Part A, you'll set up the code to control the cat with the arrow keys on the keyboard.

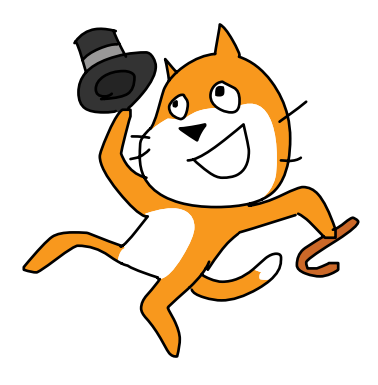

#### EXPLORE: X- AND Y-COORDINATES

To make the cat move around the Stage, you need to use coordinates. *Coordinates* are numbers that represent an exact location. The x-coordinate (also called *x position*) is a number that represents how far left or right a sprite is on the Stage. In other words, *x* is the sprite's *horizontal* position. The y-coordinate (also called *y position*) is a number that represents how far up or down a sprite is on the Stage. The y-coordinate is a sprite's *vertical* position.

Used together, x- and y-coordinates indicate a sprite's precise location on the Stage. When writing coordinates, the x-coordinate always comes first, and the coordinates are separated by a comma. For example, an x-coordinate of 42 and a y-coordinate of 100 would look like this: (42, 100).

In the center of the Stage is a point marked (0, 0), which is called the *origin*. In the following figure, I'm using the xy-grid backdrop from the Scratch Backdrop Library. (To load the xy-grid backdrop, click

the **Choose a backdrop** button in the lower right and select the backdrop.) I've added several cat sprites who are all saying their xand y-coordinates.

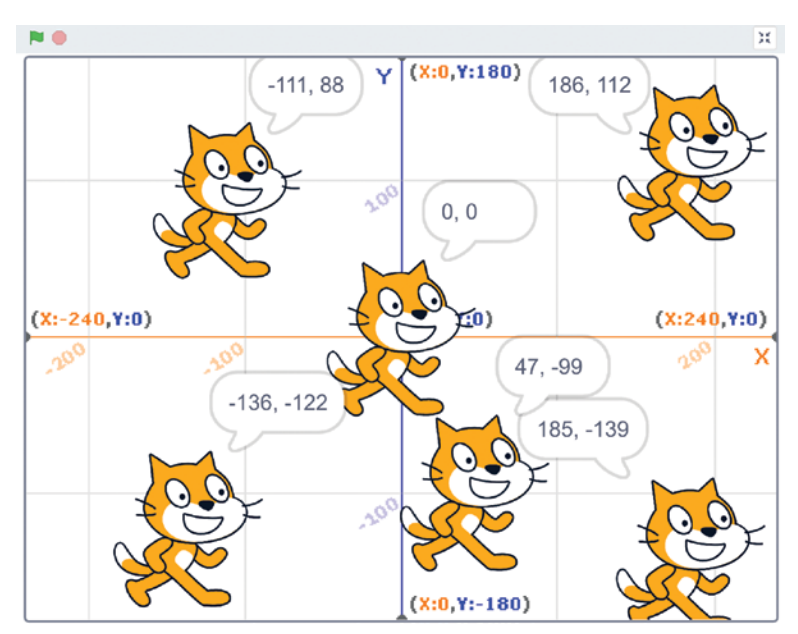

The rightmost side of the Stage has an x-coordinate of 240. The x-coordinates get smaller as you go left. In the center, the x-coordinate is 0. To the left of the center, the x-coordinates become negative numbers. The leftmost side of the Stage has an x-coordinate of −240. The y-coordinates work the same way: the top of the Stage has a y-coordinate of 180, the center is 0, and the bottom is −180.

Scratch displays the x- and y-coordinates of the currently selected sprite in the upper-right corner of the Sprite List. Sprites move around the Stage when you change their x- and y-coordinates, as shown here:

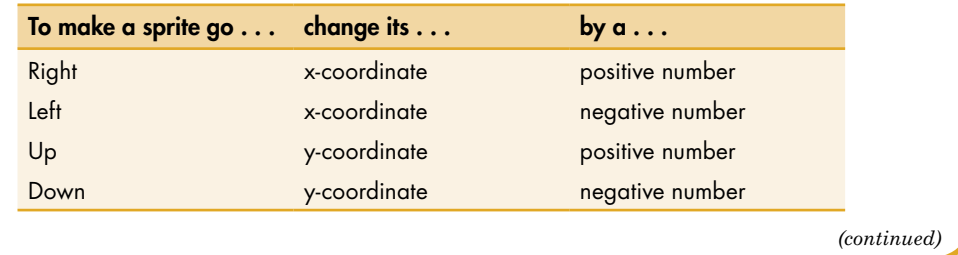

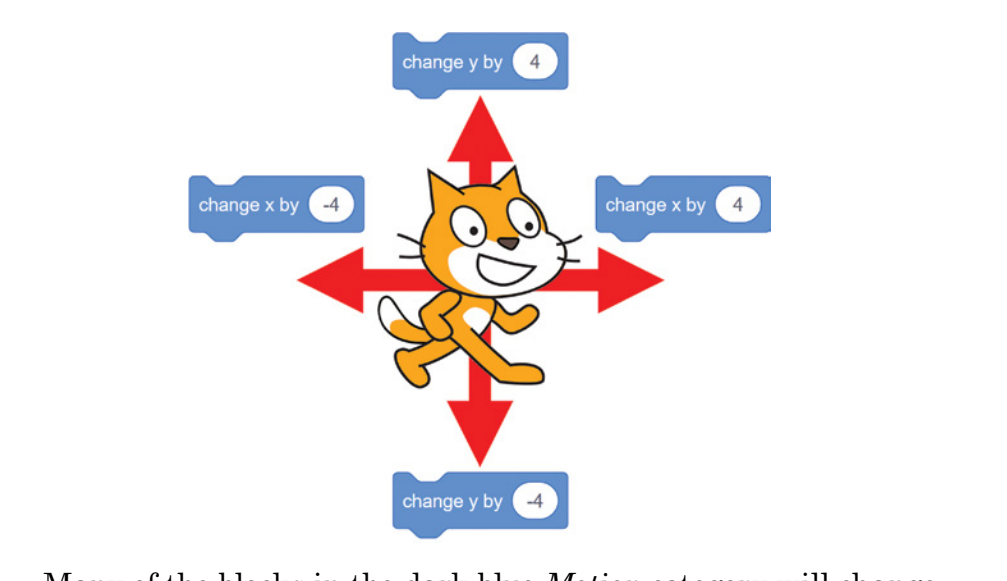

Many of the blocks in the dark blue *Motion* category will change a sprite's x and y position, such as the **change x by** and **change y by** blocks. Note that changing a coordinate by a negative number is the same as subtracting a positive number from it.

## 1. Add Movement Code to the Player Sprite

The first bit of code you'll add will make the arrow keys move the cat sprite, which is named Sprite1. But first, click and rename this sprite Orange Cat. Then add the following code. You'll find these blocks in the *Events*, *Control*, *Sensing*, and *Motion* categories.

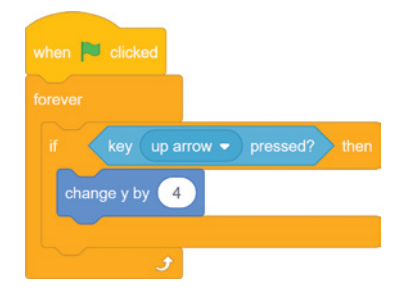

This code repeatedly checks whether the key is being pressed. The code literally reads "for forever, check whether

the up arrow key is pressed, and if it is, then change **y** by 4." If the up arrow key is not being pressed, Scratch skips the code inside the **if then** block.

Pressing the up arrow key makes the cat sprite move up. The **forever** loop block means Scratch will check over and over again whether the up arrow key is being pressed. This continues until you click the red stop sign.

The **forever** block is needed for this program to work. Without it, Scratch would check only *once* if the up arrow key was pressed. Then the program would end. But you want Scratch to keep checking forever if the up arrow key is pressed. If your program doesn't seem to be doing anything, make sure you didn't forget to add the **forever** block.

When you code this on your own, be sure you use the **change y by** code block instead of the **change x by** or **set y to** code block. If your program isn't working correctly, check that your code is the same as the code in this book.

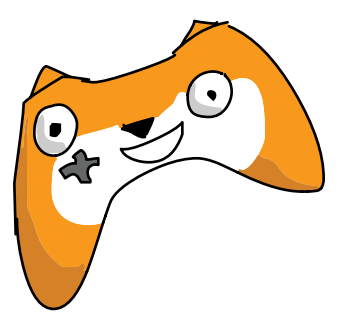

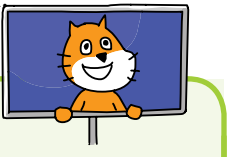

#### Save Point

Click the green flag, and try moving the cat by pressing the up arrow key. Then click the red stop sign, and save your program.

#### 2. Duplicate the Movement Code for the Cat Sprite

Now you'll add code for the other three arrow keys: down, left, and right. This code is similar to the code to move the cat sprite up. To save time, you can right-click or long press the **orange if then** block and select **Duplicate** to create a copy of the blocks. These blocks will be identical, so all you'll need to change are the dark blue *Motion* blocks for the other directions. Duplicating blocks can often be faster than dragging new ones from the Block Palette.

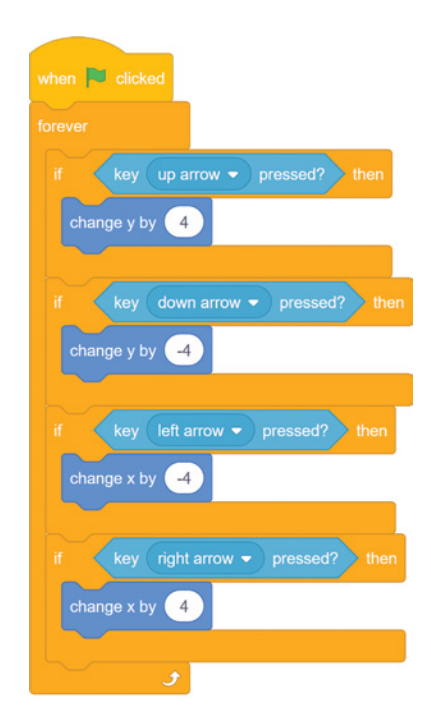

Scratch will now check if the four arrow keys are held down, one after another. After checking the right arrow key, Scratch starts back at the top of the loop and checks the up arrow key again. The computer checks them so fast that to human eyes it looks like all of the arrow keys are being checked at the same time!

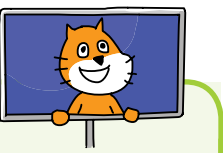

#### **SAVE POINT**

Click the green flag to test the code so far. The cat should walk up, down, left, and right when you press the arrow keys. Notice that Orange Cat is small enough to fit in the maze you'll create next. Click the red stop sign, and save your program.

If your program doesn't work and you don't know how to fix it, you can start over by using the *maze-part-a.sb3* Scratch project file, which is in the resources ZIP file. Click **File**  $\triangleright$  **Load from your computer** in the Scratch editor to load the *maze-part-a.sb3* file, and then move on to Part B.

# **B** MAKE THE MAZE LEVELS

Next, we'll create the maze sprite and set the backdrop. The maze game would quickly get boring if it had only one maze, so we'll also add multiple levels to the game.

# 3. Download the Maze Images

You could draw the maze sprite yourself, but let's use images from the ZIP file instead. One of the maze images is the *Maze .sprite3* file.

In the Scratch editor, click the **Upload Sprite** button, which appears after you tap or hover over the **Choose a Sprite** button (which looks like a face) and select *Maze.sprite3* to upload the file. This creates a new sprite named Maze with several maze costumes. Every sprite in Scratch can have multiple costumes to change the way it looks. These costumes, which you can see by clicking the **Costumes** tab, are often used to animate the sprite.

Your Sprite List should look like this:

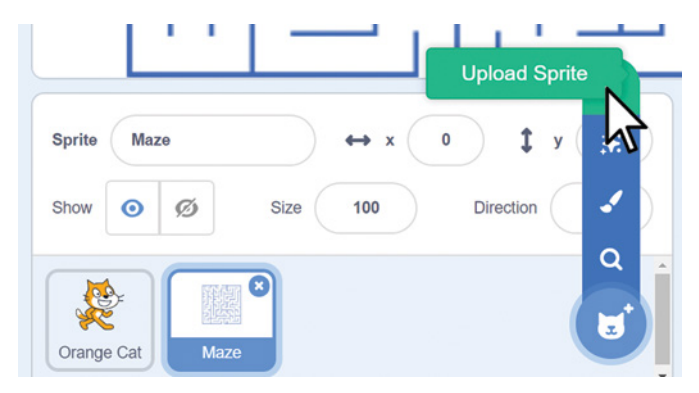

## 4. Change the Backdrop

Let's add a little flair to the maze by placing some artwork in the background. You can use whichever backdrop you like. Change the Stage's backdrop by clicking the **Choose a Backdrop** button in the lower right to open the Scratch Backdrop Library window. Choose a backdrop (I chose light).

## 5. Start at the First Maze

Add the following code to the Maze sprite. You can find these blocks in the *Events*, *Looks*, and *Motion* categories.

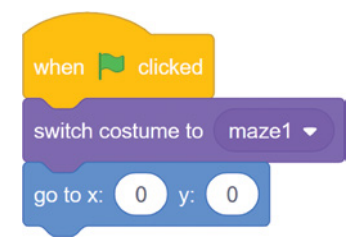

Each of the Maze sprite's costumes will be a new level. When the player clicks the green flag to start the program, the game should begin with the first costume and make sure the maze is in the center of the Stage. We will add code to switch to the next level in steps 8 and 9.

Note that the Code Area shows code blocks for the selected sprite. Be sure the Maze sprite is selected in the Sprite List; otherwise, you'll add the maze's code to a different sprite. Each sprite needs its own code to work correctly. If you don't see maze1 in the **switch costume to** block, the Orange Cat sprite is most likely selected.

If your Scratch program doesn't work and you don't know how to fix it, you can start over by using the *maze-part-b.sb3*  Scratch project file, which is in the resources ZIP file. Click **File**  $\triangleright$  **Load from your computer** in the Scratch editor to load the *maze-part-b.sb3* file, and then move on to Part C.

# C KEEP THE CAT FROM WALKING Through Walls

When you click the green flag now, you'll be able to move the cat through the maze. But you'll also be able to move the cat through the walls of the maze, because nothing in the program prevents this from happening. The code only states, "when the right arrow key is pressed, move the cat right." The cat moves, whether or not a wall is there.

## 6. Check Whether the Cat Is Touching the Walls

Let's add code that checks whether the cat is touching the blue walls. If it is, the cat should move backward. So if the cat moves to the right and is touching a wall, it should automatically move left. This will undo the player's move and prevent the cat from moving through walls. Click the Orange Cat sprite in the Sprite List, and modify the code to look like the following. Notice that we're using the **touching?** block, not the **touching color?** block.

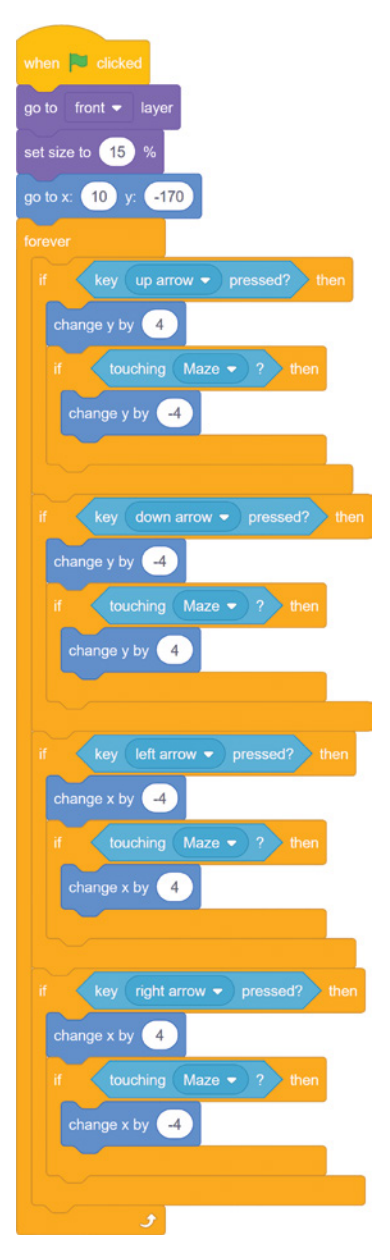

Also, you might have noticed that the Orange Cat sprite is Godzilla-sized compared to the maze, making the cat look unrealistic. Add a **set size** block from the *Looks* category to make the Orange Cat sprite smaller. You also want the Orange Cat sprite to always be shown on top of the maze, so you'll add the **go to front layer** block. These two code blocks are at the top of the script.

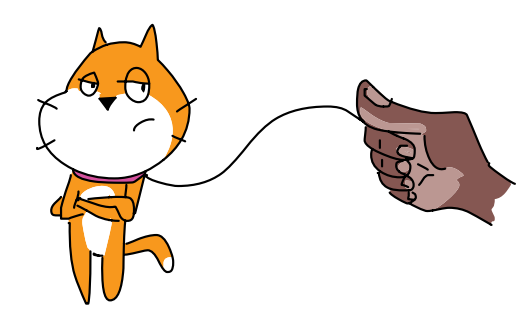

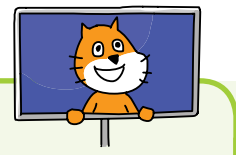

#### **SAVE POINT**

Click the green flag to test the code so far. Make sure the Orange Cat sprite cannot walk through the maze walls. Test this for all four directions. Then click the red stop sign, and save your program.

If your Scratch program doesn't work and you don't know how to fix it, you can start over by using the *maze-part-c.sb3* Scratch project file, which is in the resources ZIP file. Click **File**  $\triangleright$  **Load from your computer** in the Scratch editor to load the *maze-part-c.sb3* file, and then move on to Part D.

#### MAKE A GOAL AT THE END OF the Maze

Right now, it isn't clear where the player is supposed to end up in the maze. Let's add an apple at the other end of the maze to make the player's goal more obvious.

# 7. Create the Apple Sprite

Click the **Choose a Sprite** button. When the Sprite Library window appears, select **Apple** to add a new sprite named Apple to the Sprite List.

When the game starts, you want the Apple sprite to move to the end of the maze at the top of the Stage. The Apple sprite also has to be small enough to fit in the maze. Add the following code to the Apple sprite:

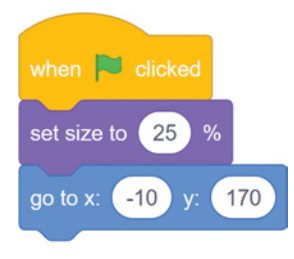

## 8. Detect When the Player Reaches the Apple

The *Maze Runner* game has a sprite for the player, the maze, and the apple at the end of the maze. Now it just needs the

code to detect when the player reaches the end. When that happens, you'll have Scratch play a sound and then swap costumes to the next level. But before you add the code, you need to load the Cheer sound. Select Orange Cat in the Sprite List. Click the **Sounds**  tab at the top of the Block Palette, and then click the **Choose a Sound** button in the lower left. This button looks like a speaker.

In the Sound Library window that appears, select Cheer to load the Cheer sound. Now click the **Code** tab.

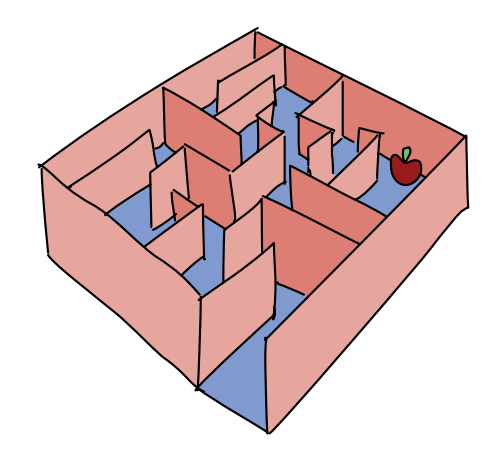

The **broadcast** block causes a script under a matching **when I receive** block to run. Add this script to the Orange Cat sprite's code:

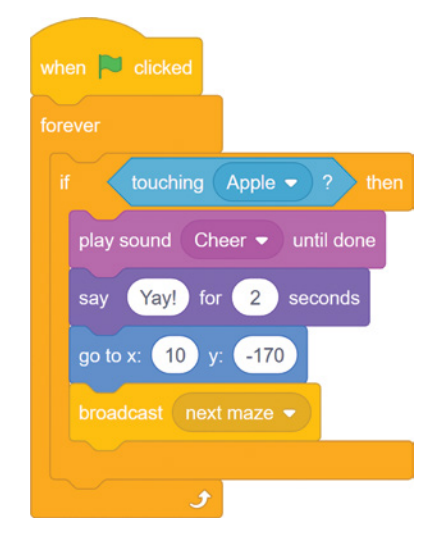

To make the **broadcast** block broadcast the next maze message, click the white triangle in the **broadcast** block and select **new message**.

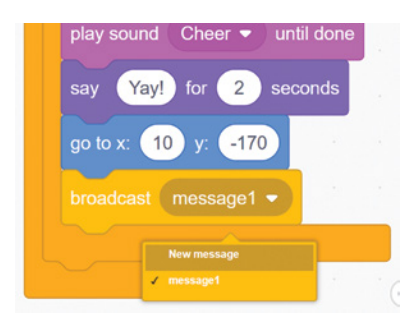

In the window that appears, type *next maze* as the message name and click **OK**.

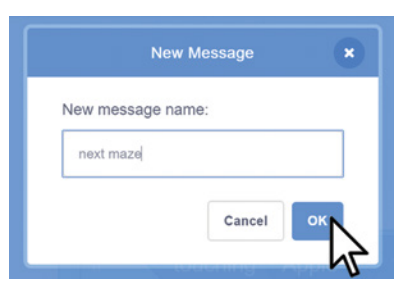

#### 9. Add the Broadcast Handling Code to the Maze **Sprite**

Click the Maze sprite in the Sprite List, and add the following code to it:

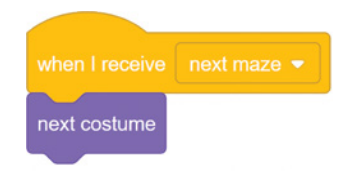

This code changes the maze level when it receives the next maze broadcast.

#### Save Point

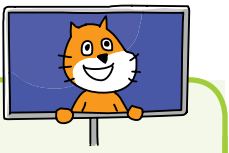

Click the green flag to test the code so far. Try playing the completed game. Make sure the level changes to the next maze when the cat touches the apple. Then click the red stop sign, and save your program.

# The Complete Program

The following code shows the entire program. If your program isn't working right, check your code against this complete code. The complete program is also in the resources ZIP file as the *maze.sb3* file.

I hope the code for this maze program isn't too labyrinthine.

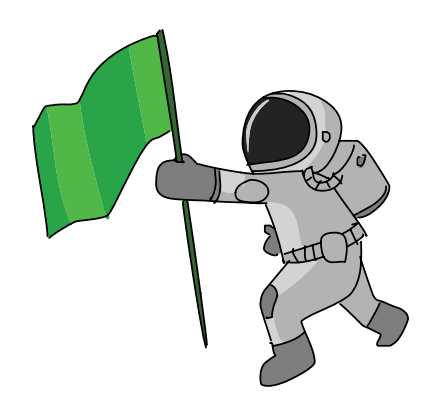

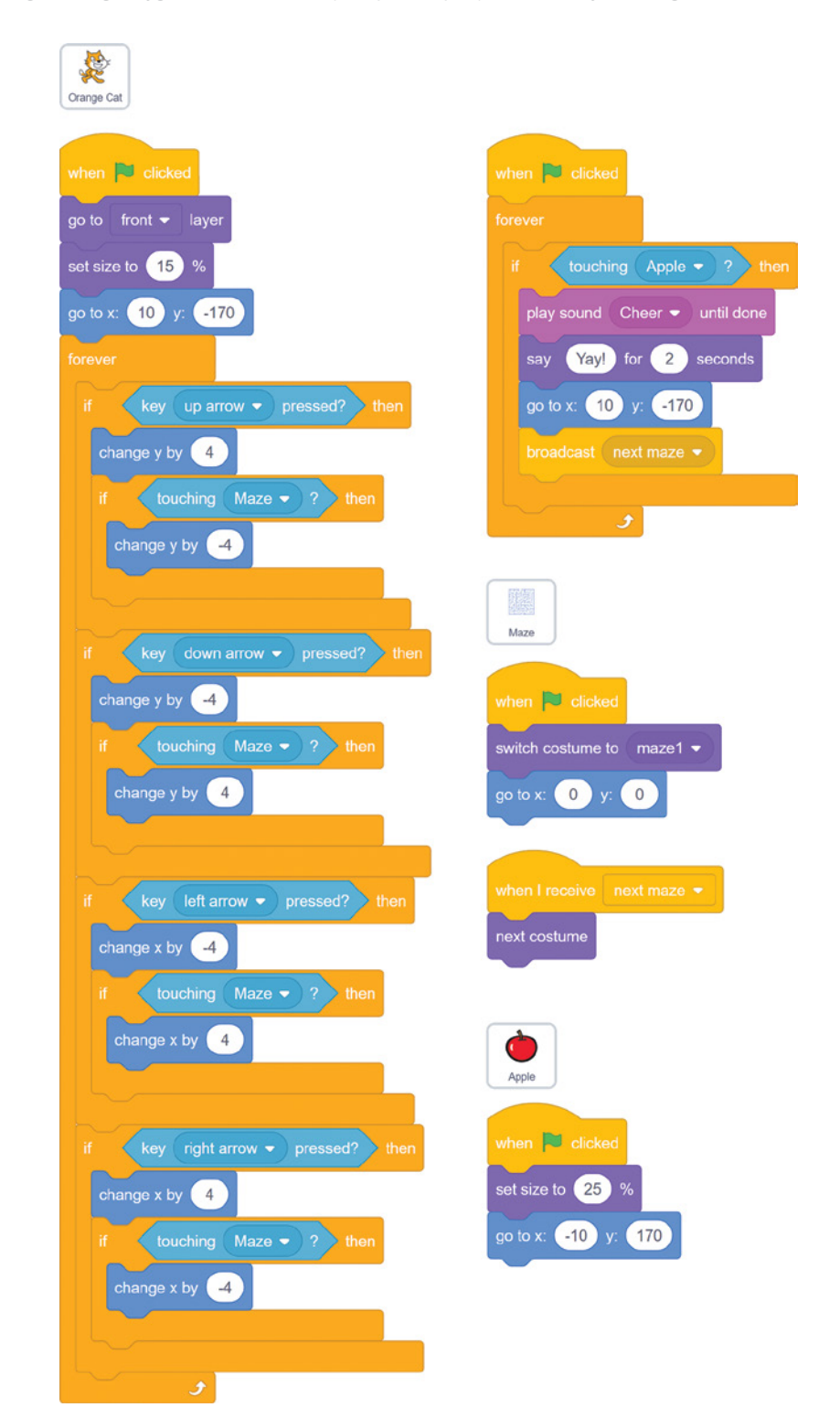

# Version 2.0: Two-Player Mode

Now that the basic maze game is working, you can do some iterative development and add small improvements one at a time. Iterative development helps you avoid trying to make a game that is too large for you to finish.

In version 2.0 of *Maze Runner*, you'll add a second player. The two players will race against one another. The first player starts at the bottom and races to the top; the second player races from the top to the bottom. Because they both must travel the same path, the distance for each is the same.

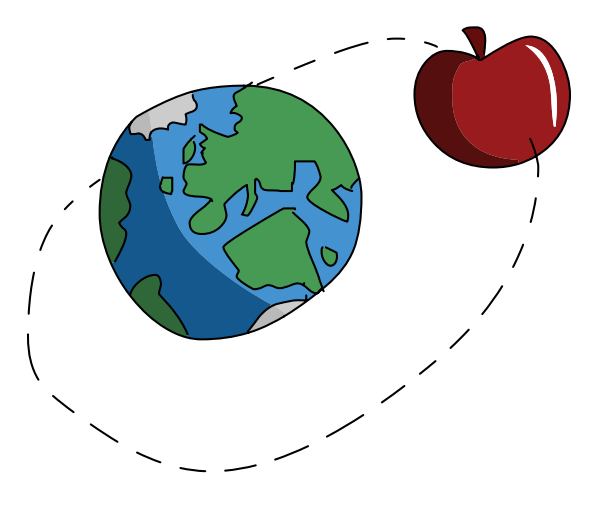

#### Duplicate the Apple Sprite

The second player needs a goal too. Right-click or long press the Apple sprite and select **Duplicate** to make a copy of the Apple sprite and its code. The new sprite is automatically named Apple2. Select the Apple2 sprite, and click the **Costumes** tab. Select a green fill color, and then select the **Fill** tool to the right (it looks like a tipped cup). Then click the red part of the apple to change it to green. When you're done, Apple2 will look like the following figure:

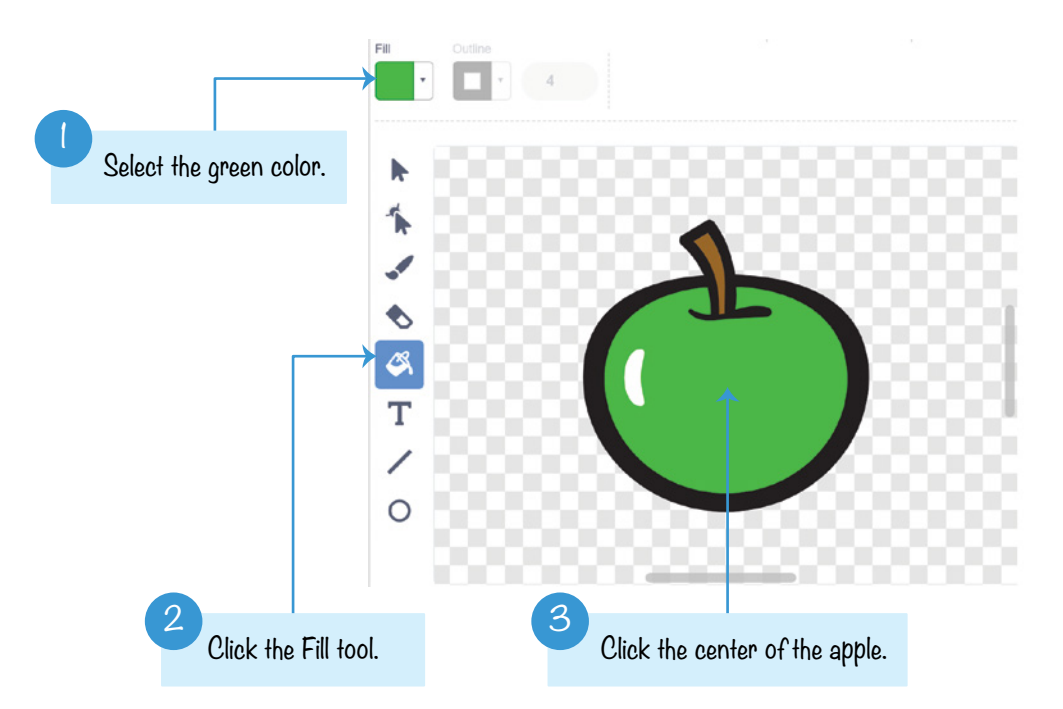

#### Modify the Apple2 Sprite's Code

You need to modify the Apple2 sprite's code to look like the following code so that the green apple starts at the bottom of the maze rather than the top:

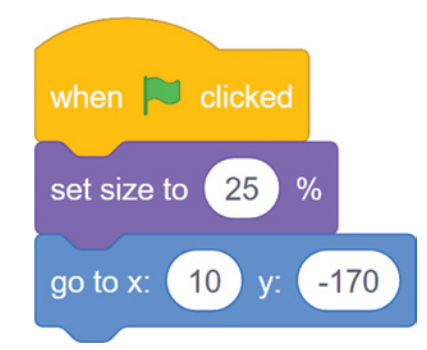

#### Duplicate the Orange Cat Sprite

Now let's add a second cat sprite. Right-click or long press the Orange Cat sprite, and select **Duplicate** from the menu to make a copy of Orange Cat and its code. The new sprite is automatically named Orange Cat2. The Orange Cat and Orange Cat2 sprites need to look different enough that the players can tell them apart. Similar to what you did for Apple2, click the **Costumes** tab, and change Orange Cat2 from orange to blue.

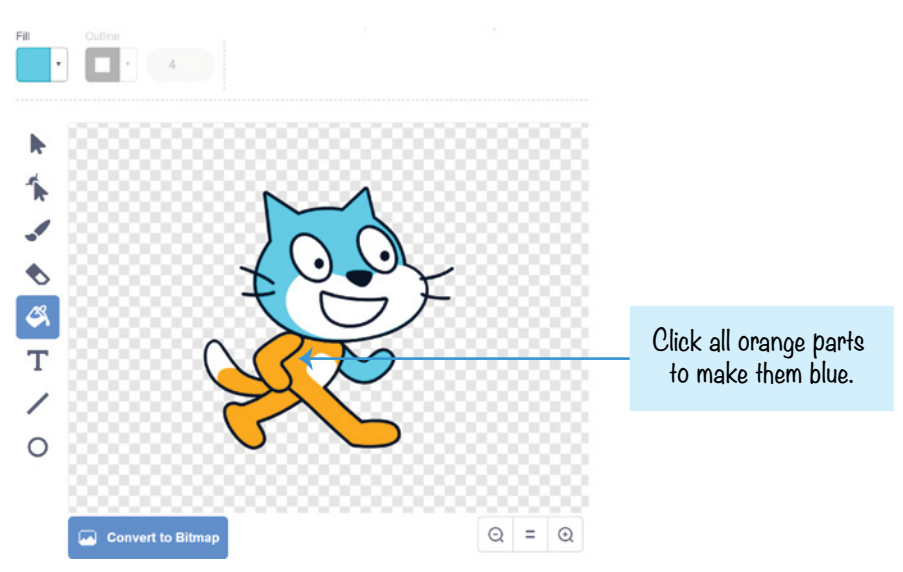

In the Sprite Pane, rename Orange Cat2 to Blue Cat.

#### Modify the Code for the Blue Cat Sprite

Right now the Blue Cat sprite has the same code as the Orange Cat sprite. You'll need to change the code; otherwise, the arrow keys will control both player 1 and player 2. The second player will control the Blue Cat sprite using the WASD keys (pronounced *whaz-dee*). The W, A, S, and D keys are often used as a left-handed version of the up, left, down, and right arrow keys.

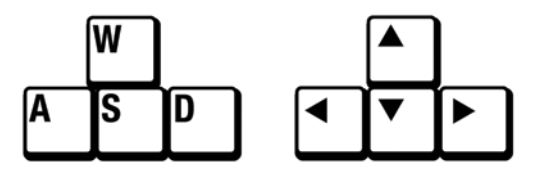

Change the two **go to x y** blocks and the **key pressed?** blocks for Blue Cat to look like the following code. Also, remember to change **if touching Apple** to **if touching Apple2**.

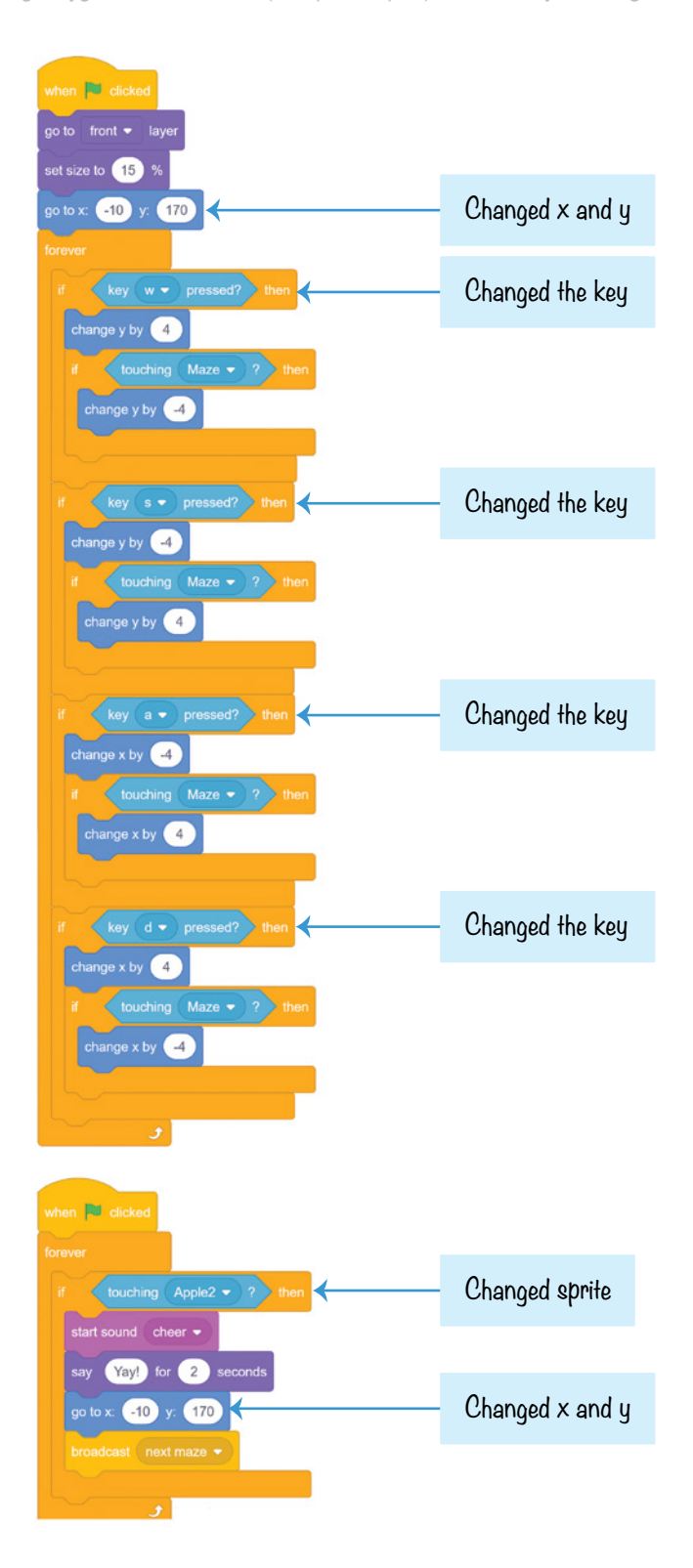

# Go Back to the Starting Position

The sprites go back to their starting positions when they touch their apples, but they also need to go there when the other cat wins. Add the following script to the Orange Cat sprite:

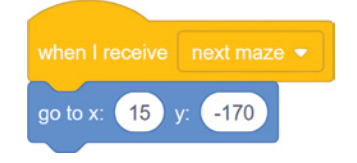

Then add the following script to the Blue Cat sprite:

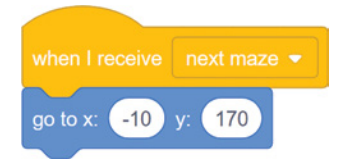

This way, when the other cat wins and broadcasts the next maze message, both cats will go back to their starting positions.

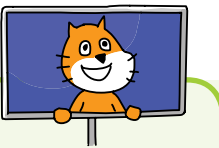

#### **SAVE POINT**

Click the green flag to test the code so far. Try moving both players using the arrow keys and the WASD keys. Make sure each of the eight keys moves the correct cat and only that cat. Try playing the full game. Make sure the level changes to the next maze when the second player touches the green apple. Make sure both players are sent to their starting points when the next level begins. Click the red stop sign and save your program.

You've just upgraded your maze game to support two players. Find a friend to race against. Player 1 uses the arrow keys, and player 2 uses the WASD keys.

# **CHEAT MODE:** Walk Through Walls

Teleporting is a cool cheat, but players can't control where they teleport to. Also, it's too obvious that a player is cheating when they suddenly move across the Stage and through many walls. However, you can add a subtler cheat that lets the cats move through walls when a special key is held down.

#### Add the Walk-Through-Walls Code to Orange Cat

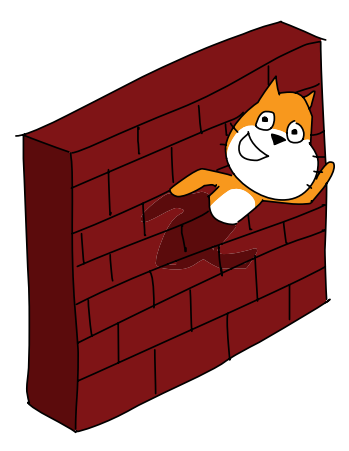

For the Orange Cat sprite, modify the walking code so the **touch-**

**ing Maze?** blocks are replaced with the **touching Maze?** and **not key l pressed?** blocks. Only the code for the up arrow is shown here, but you'll want to replace the **touching Maze?** blocks in all four of the **if key pressed** cases.

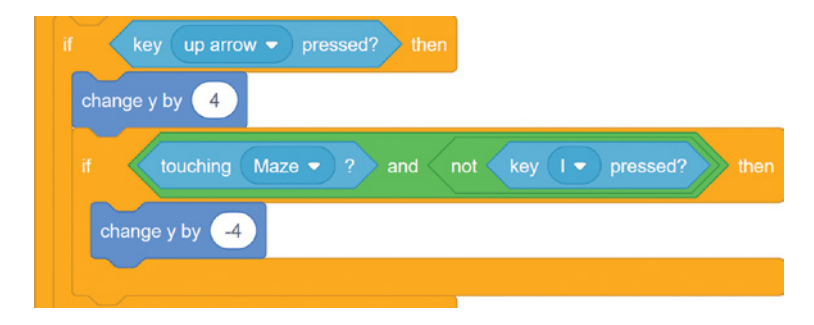

This enables the wall-blocking code only if the L key is *not*  being pressed. If the L key *is* pressed, this wall-blocking code is skipped, and the player walks through the walls.

## Add the Walk-Through-Walls Code to Blue Cat

Make the same walk-through-walls code changes to the Blue Cat sprite, except instead of **key l pressed**, make it **key q pressed**. The second player can walk through walls when the Q key is held down.

#### **SAVE POINT**

Click the green flag to test the code so far. Try walking through the walls by holding down the L or Q key. Make sure both cats can walk through walls but only when holding down the correct key. Click the red stop sign, and save your program.

With this cheat code in the program, you can hack the game and make your cat walk through walls. The wall cheat shows you that anything is possible in your Scratch programs.

# **SUMMARY**

In this chapter, you built a game that

- $\blacktriangleright$  Has a cat sprite that can walk up, down, left, and right when the player presses certain keys
- $\blacktriangleright$  Has walls that the sprites can't walk through
- $\triangleright$  Broadcasts messages from one sprite that another sprite can receive
- $\blacktriangleright$  Has a maze sprite with eight different costumes
- Supports two players using different keyboard keys
- Includes cheat modes that let the cats walk through walls

A two-player game is more exciting than a single-player game. Now, instead of just solving a maze, you are racing against another player! And you get to show off your Scratch game to someone else.

In Chapter 4, you'll work with a basketball game. This game uses a side view, unlike the maze's bird's-eye view. But this means you'll be able to add jumping and gravity, which are great techniques to use in many types of Scratch games.

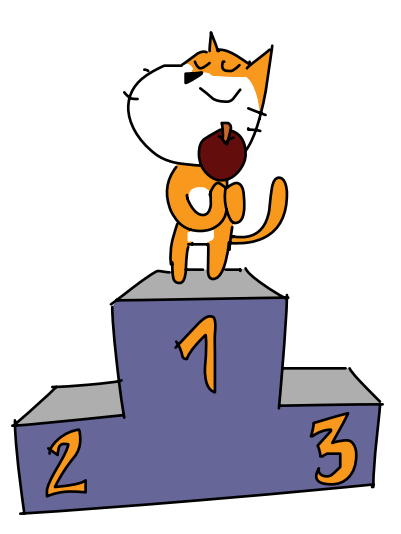

# Review Questions

Try to answer the following practice questions to test what you've learned. You probably won't know all the answers off the top of your head, but you can explore the Scratch editor to figure out the answers. (The answers are also online at *http://www.nostarch.com/scratchplayground/*.)

- 1. Which block will change the size of a sprite?
- 2. How can the code in one sprite send a message to another sprite to do something?
- 3. How might you use the WASD keys on the keyboard?
- 4. How can you duplicate some code blocks from one sprite to another sprite?
- 5. What will happen if you accidentally use a **change y by** code block instead of a **change x by** code block?
- 6. If you want a sprite to play the Cheer sound, how do you load this sound?
- 7. Look at the following code. It lets the player press the arrow keys to move the sprite left and right. It works, but what would you change to make the sprite walk faster?

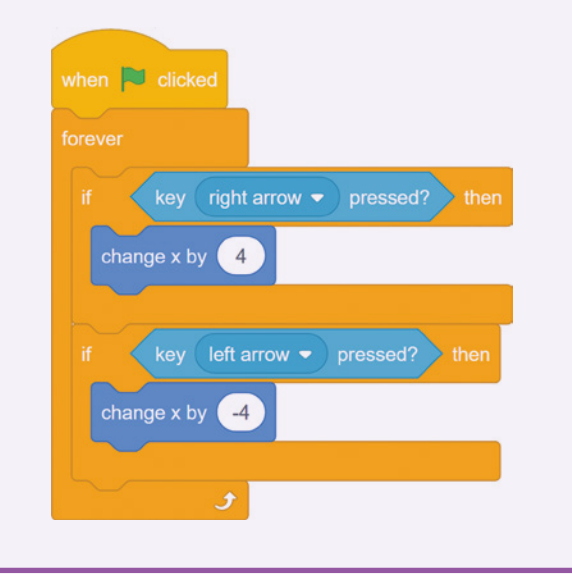